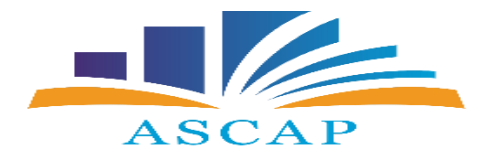

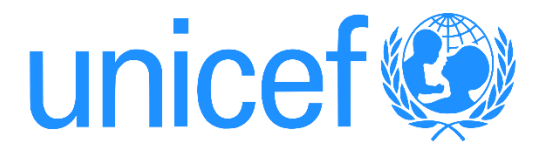

## **Përdorimi i platformës ZOOM, hap pas hapi.**

1. Hapim GOOGLE dhe klikojmë ZOOM.

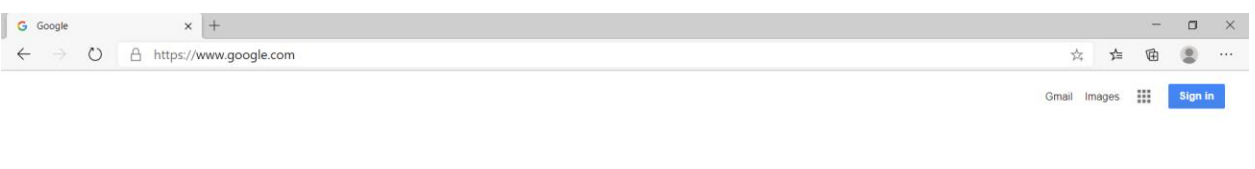

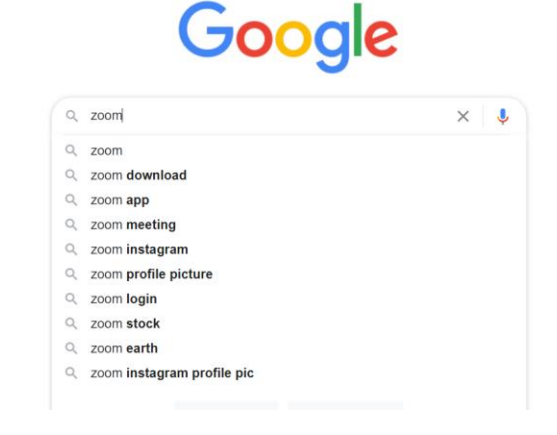

2. Klikojmë faqen kryesore të ZOOM.

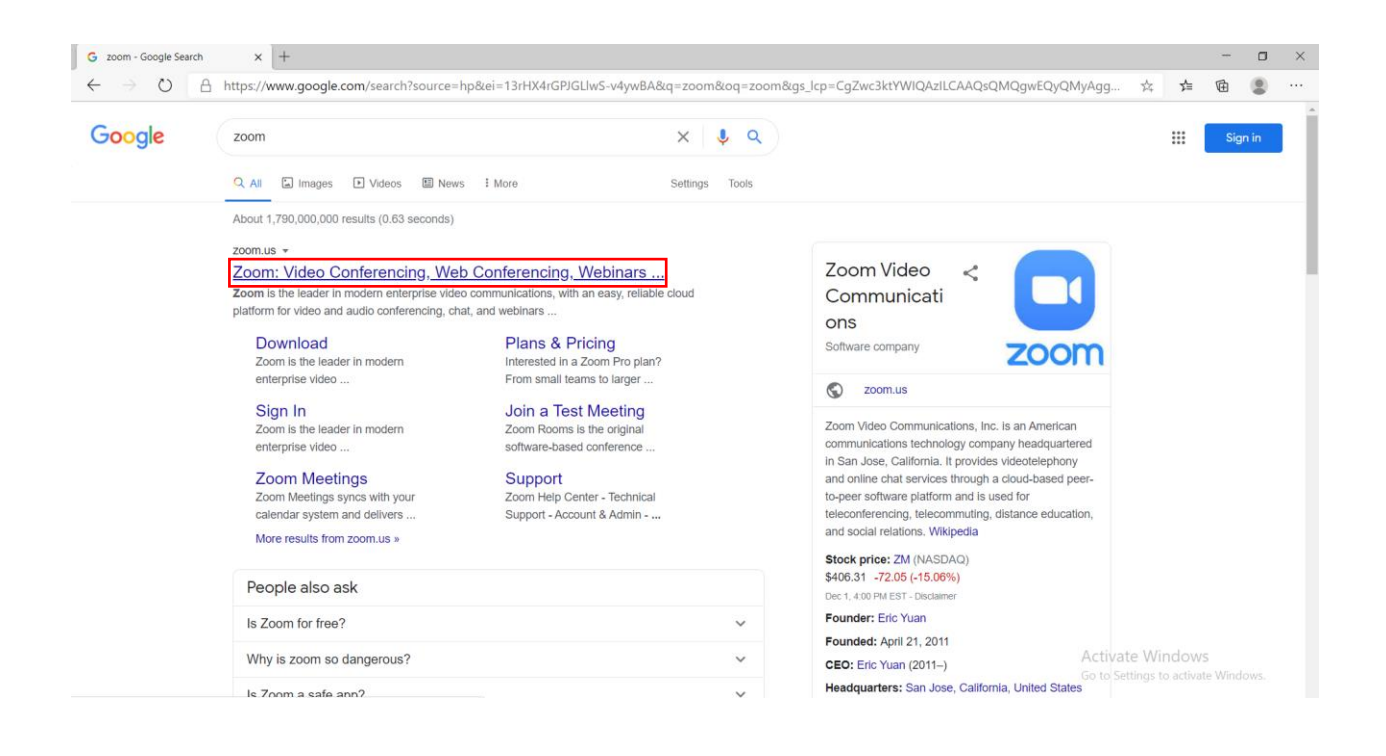

3. Klikojmë tek "Sign up" për të krijuar një adresë personale.

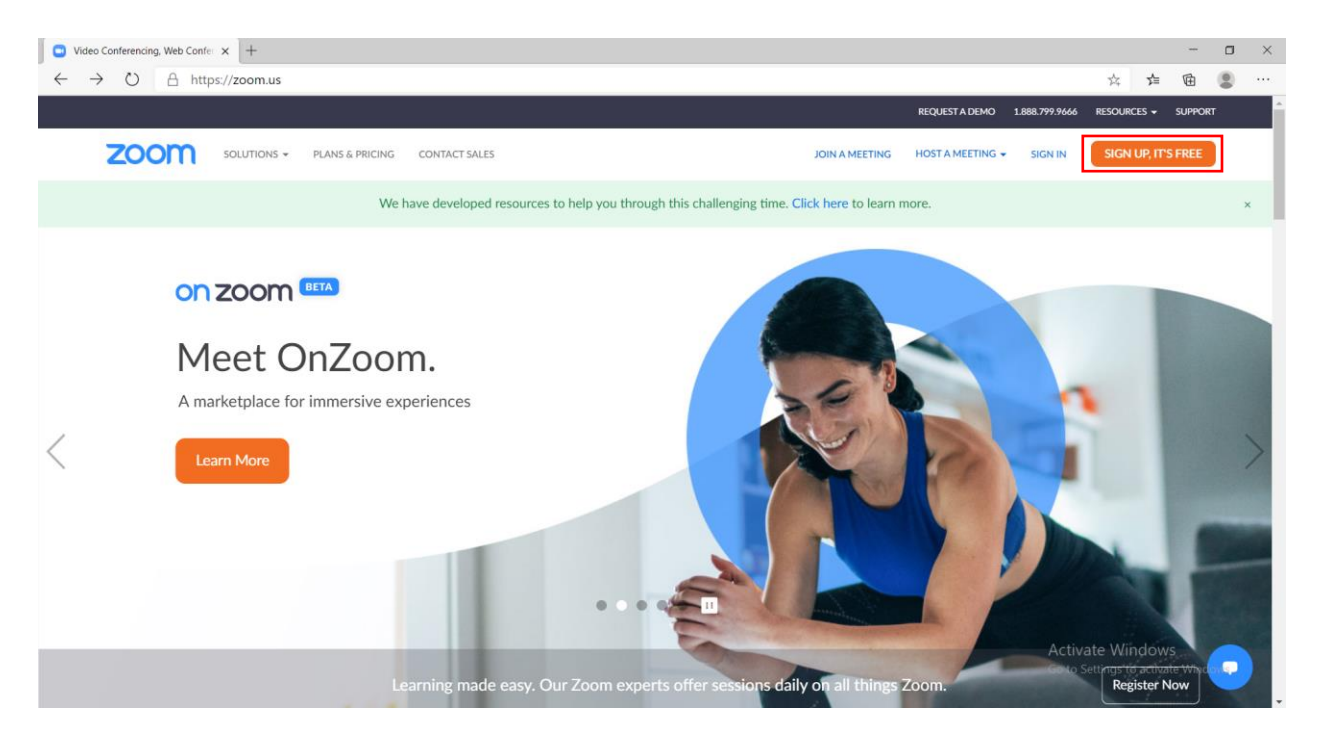

4. Vendosim adresen e e-mail për të krijuar një adresë në platformën ZOOM.

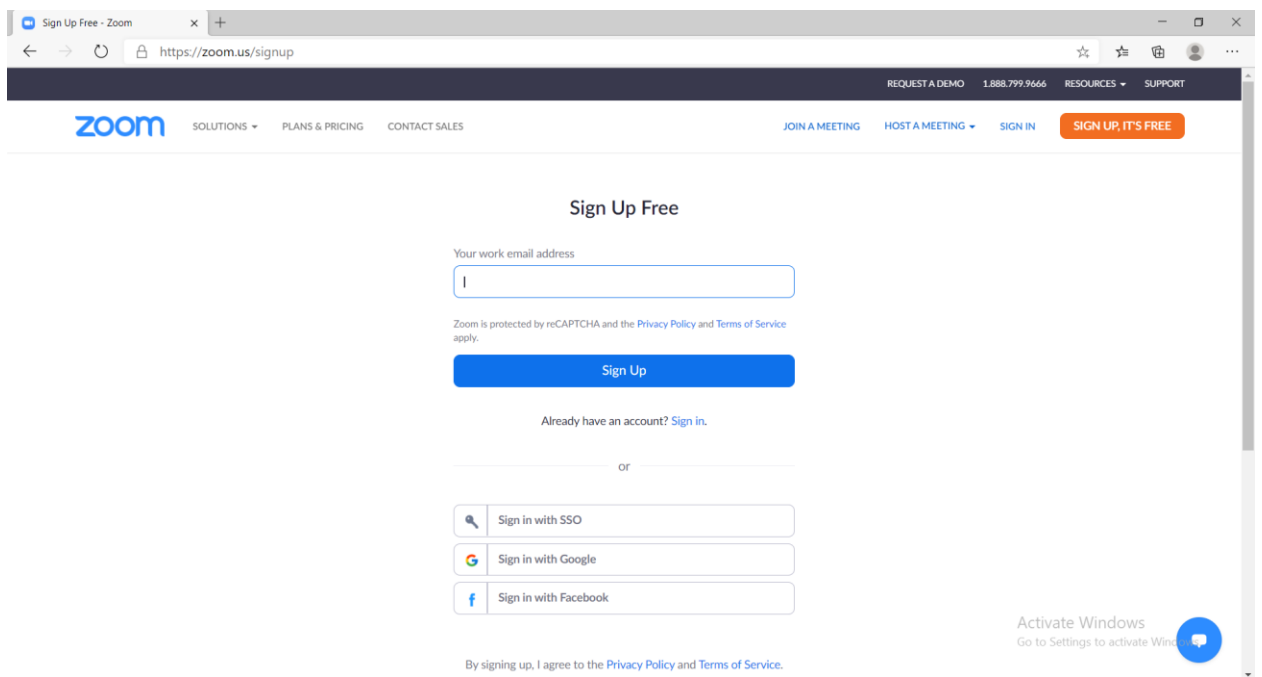

5. Konfirmojmë hapjen e adresës së ZOOM duke u futur në e-mail personal.

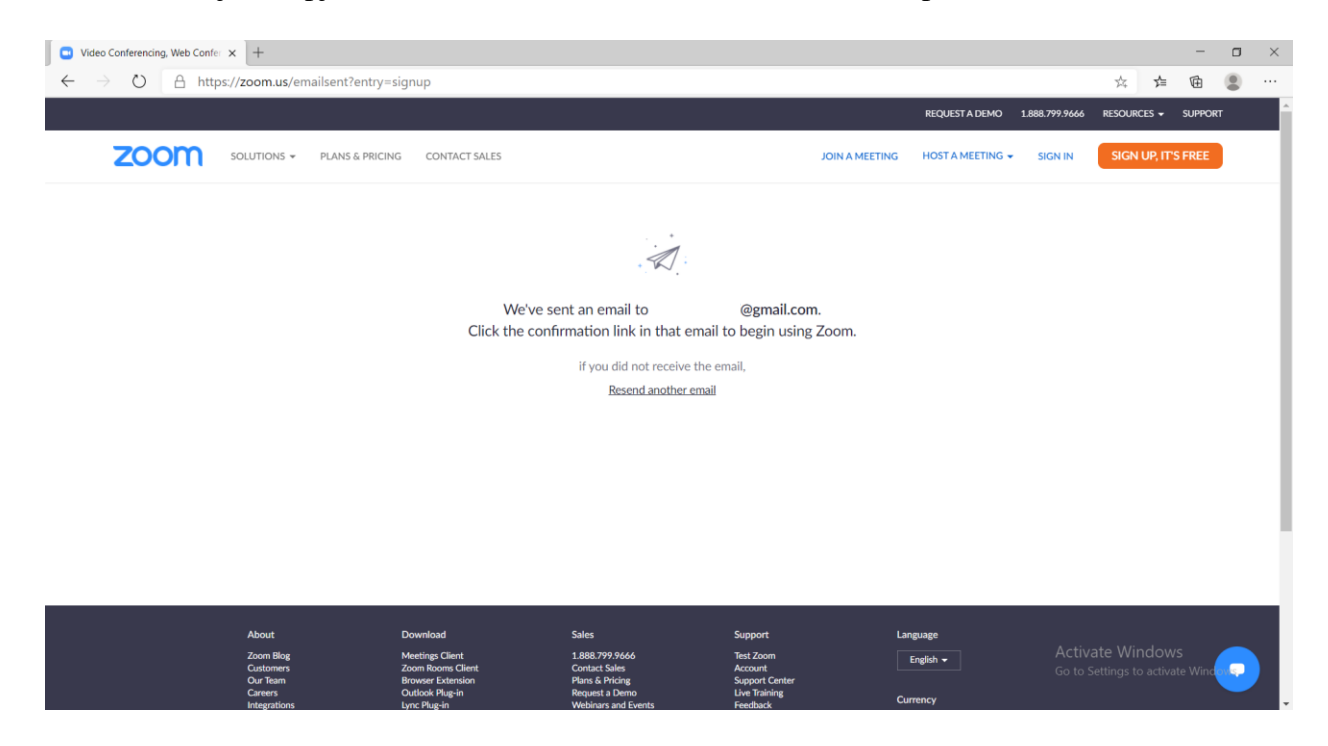

6. Aktivizojmë adresën e ZOOM duke klikuar në e-mail e dërguar nga ZOOM, Activate account.

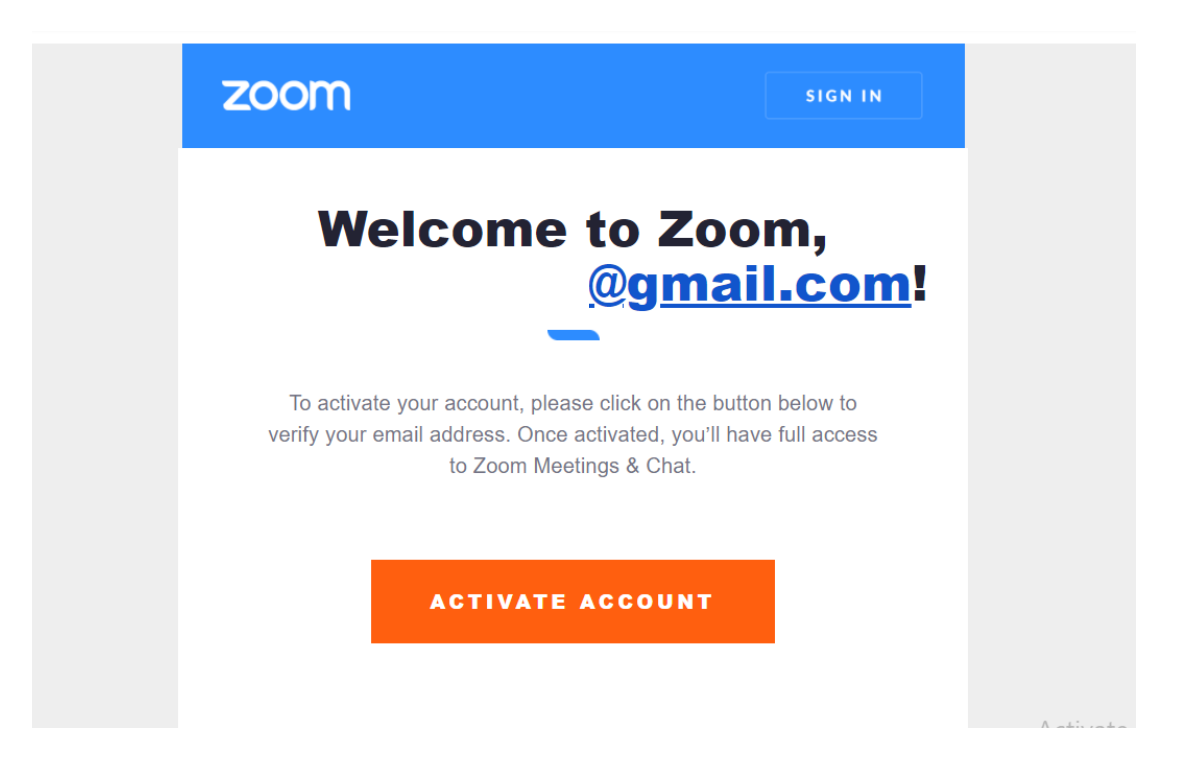

7. Vendosim të dhënat personale për të hapur adresën.

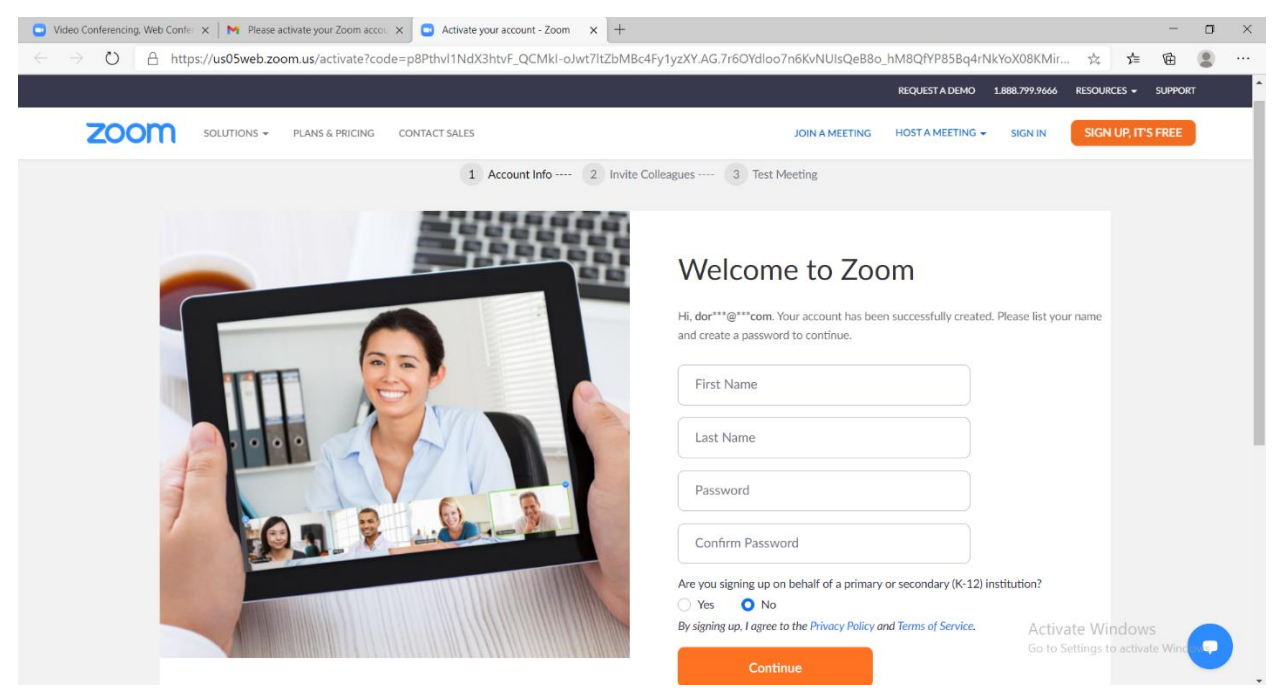

8. Tani kemi një adresë në platformën ZOOM.

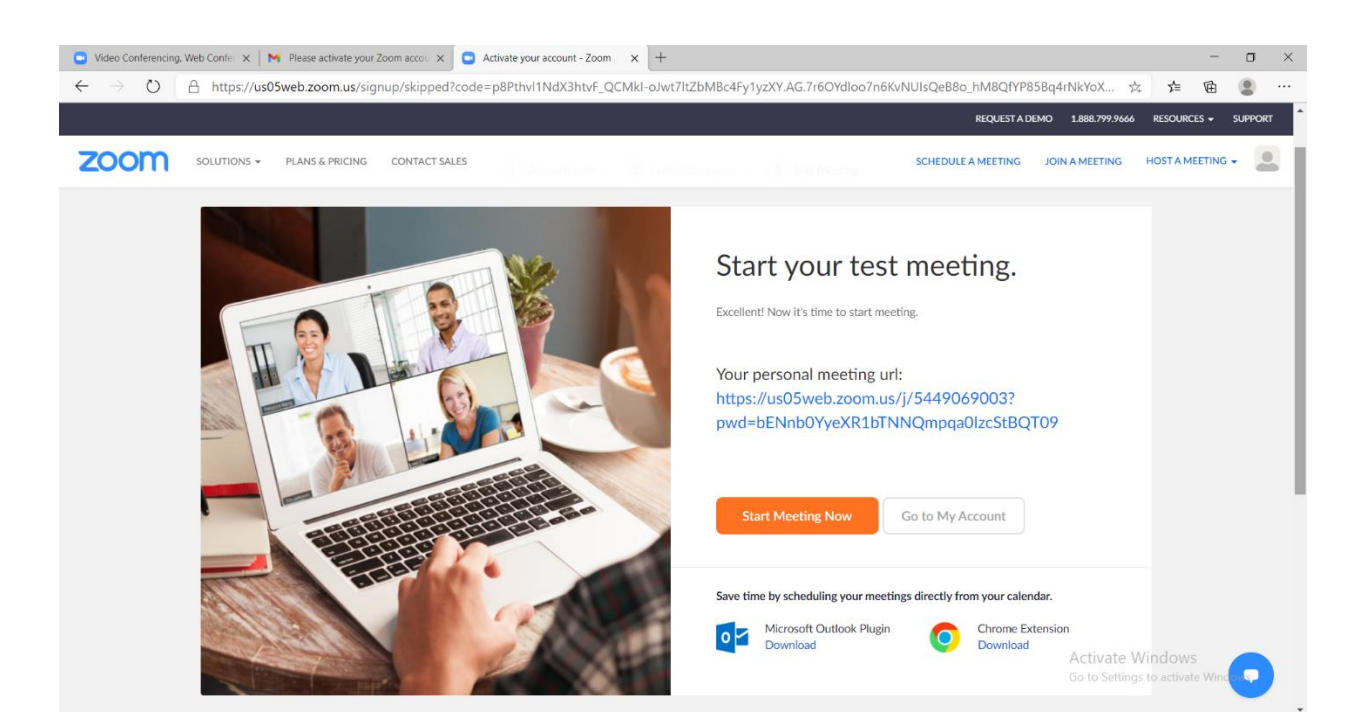

9. Për të hapur një Meeting (takim) klikojmë Host a Meeting with Video On

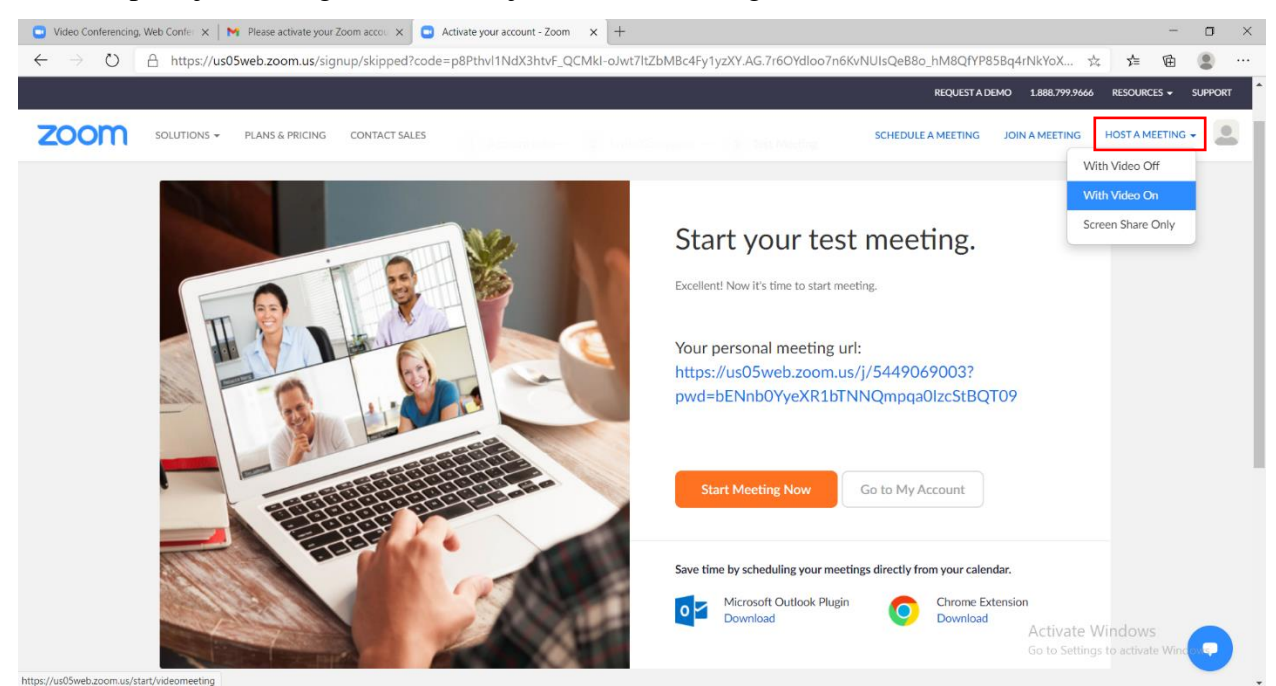

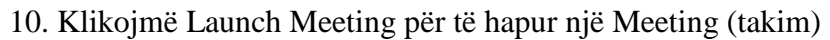

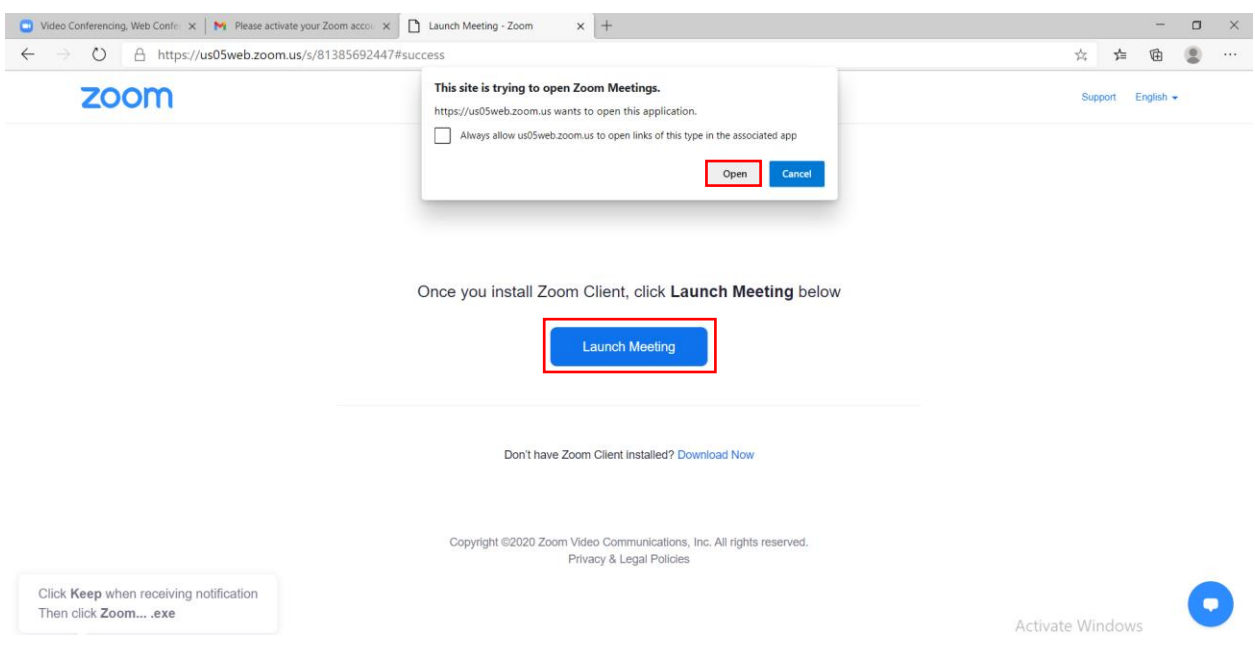

11. Klikojmë Join with Audio për të mundësuar dëgjimin.

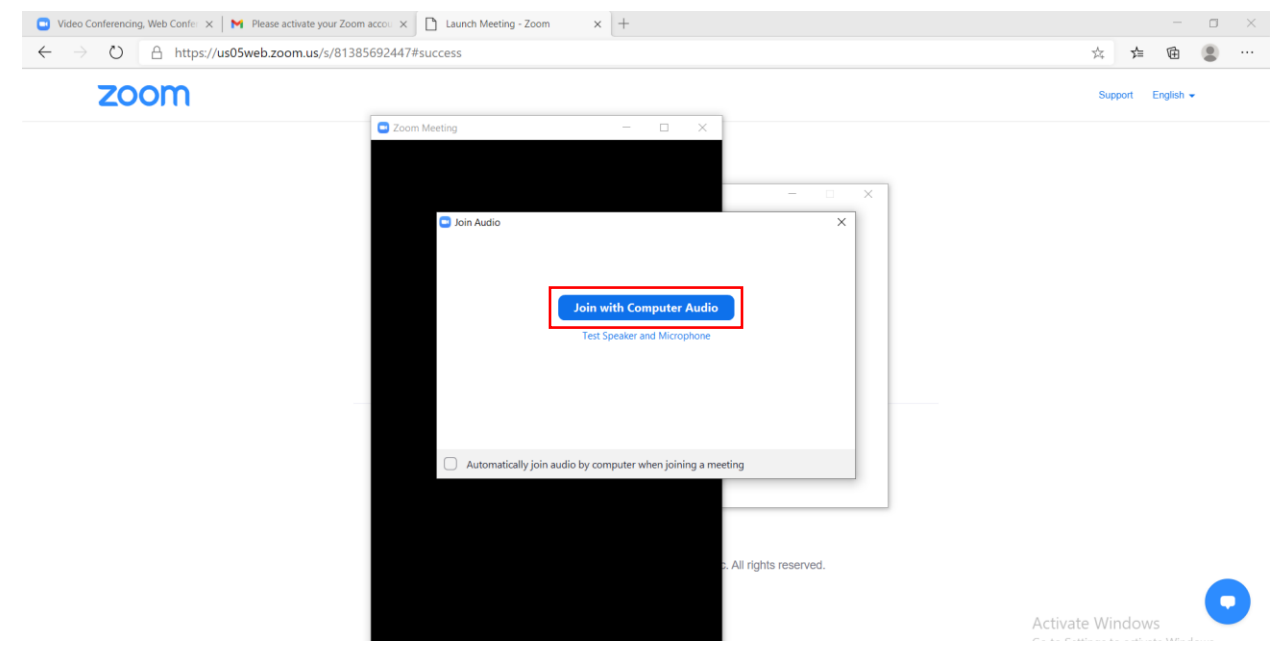

12. Tani kemi një Meeting në ZOOM.

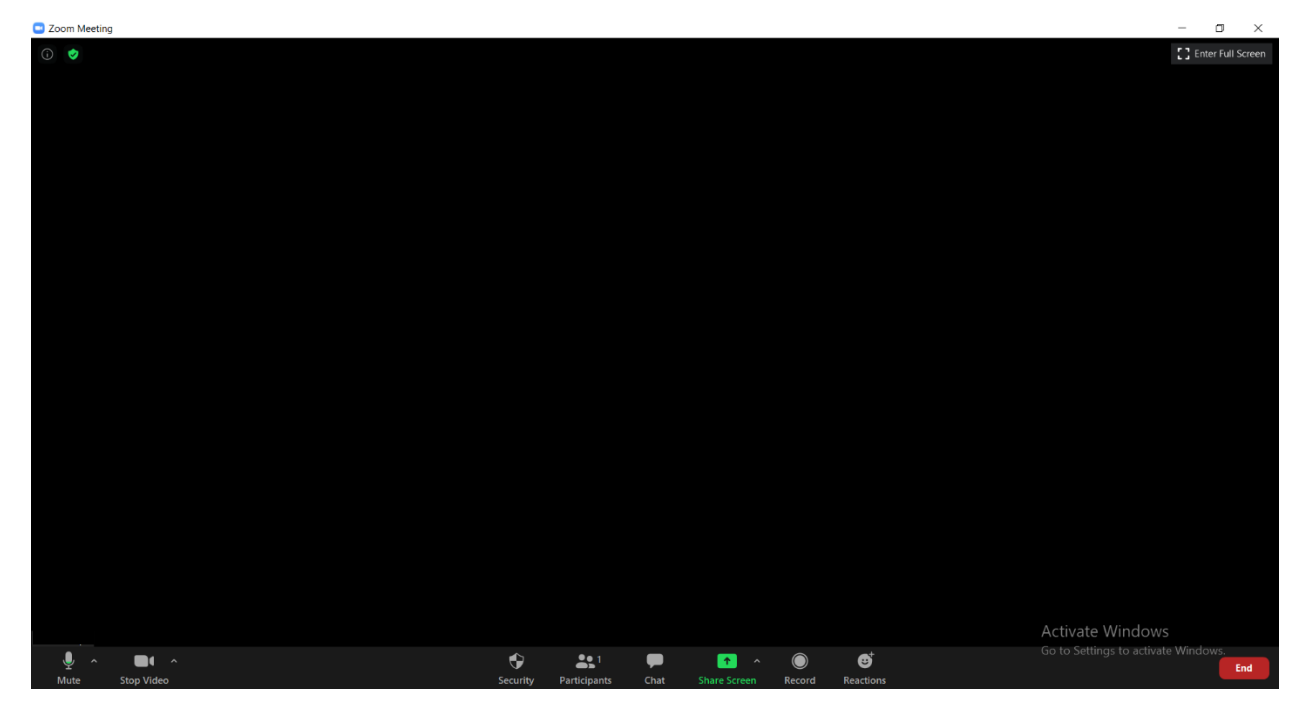

13. Klikojmë tek ikona "i" në cepin e majtë të faqes për te nxjerrë të dhënat.

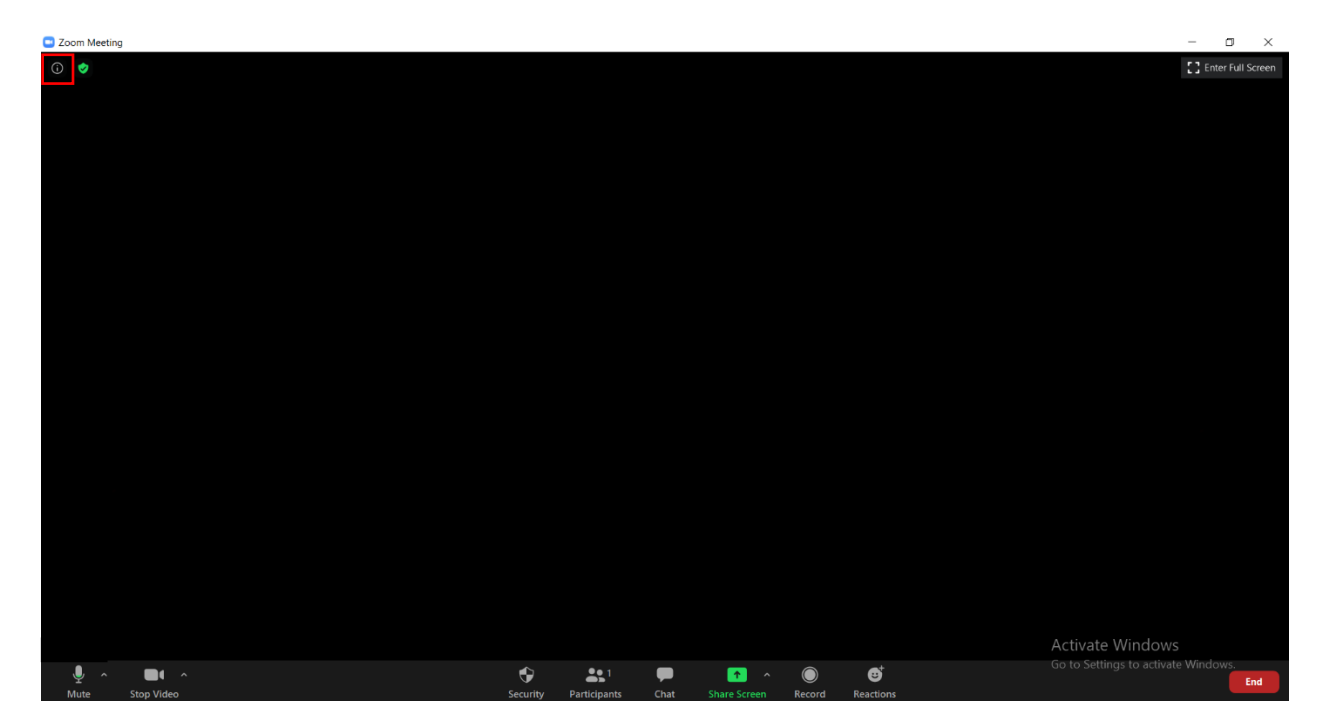

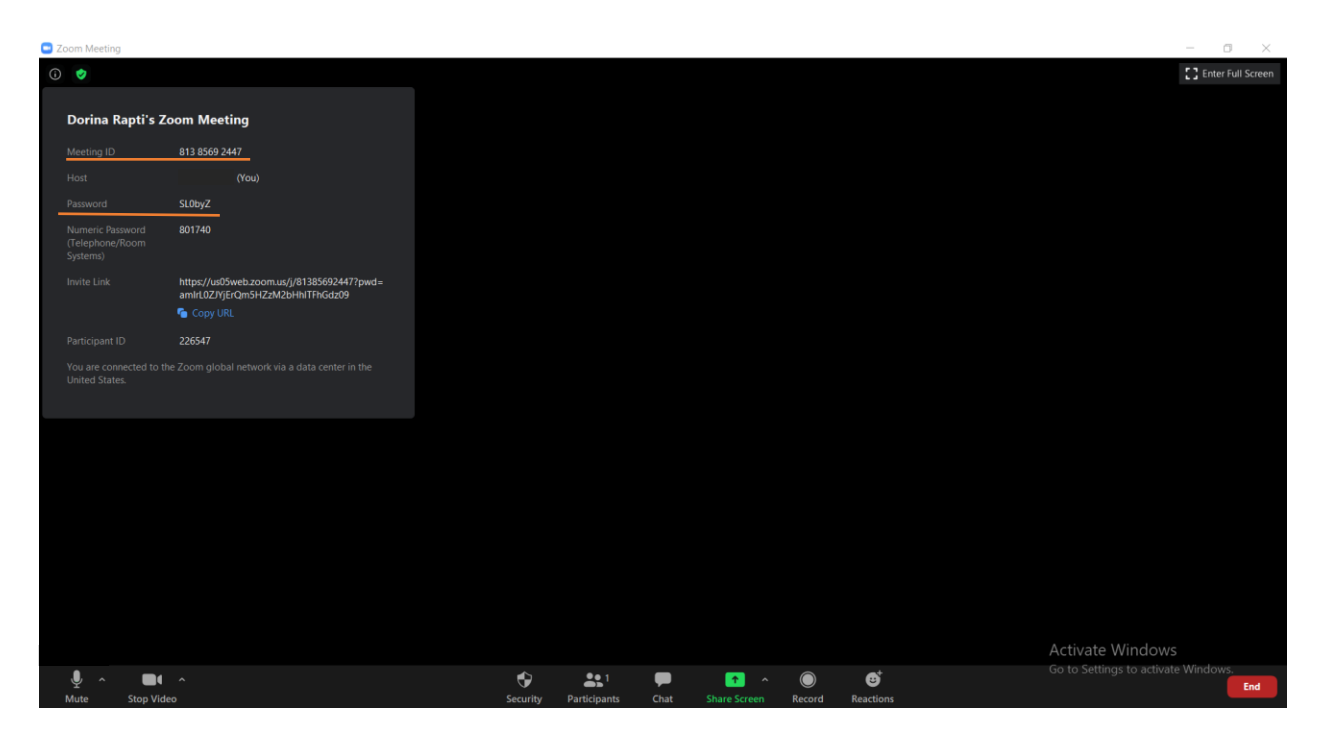

14. Marrim të dhëna si Meeting ID dhe Password për të futur pjesëmarrësit në Meeting

- 15. Të dhënat ua dërgojmë pjesëmarrësve që duhet të futen në Meeting (takim), me anë të e-mail, whatsapp ose çdo platformë tjetër e përshtatshme.
- 16. Në ikonën "participants" mund të shohim numrin e pjesëmarrësve dhe emrat e tyre.

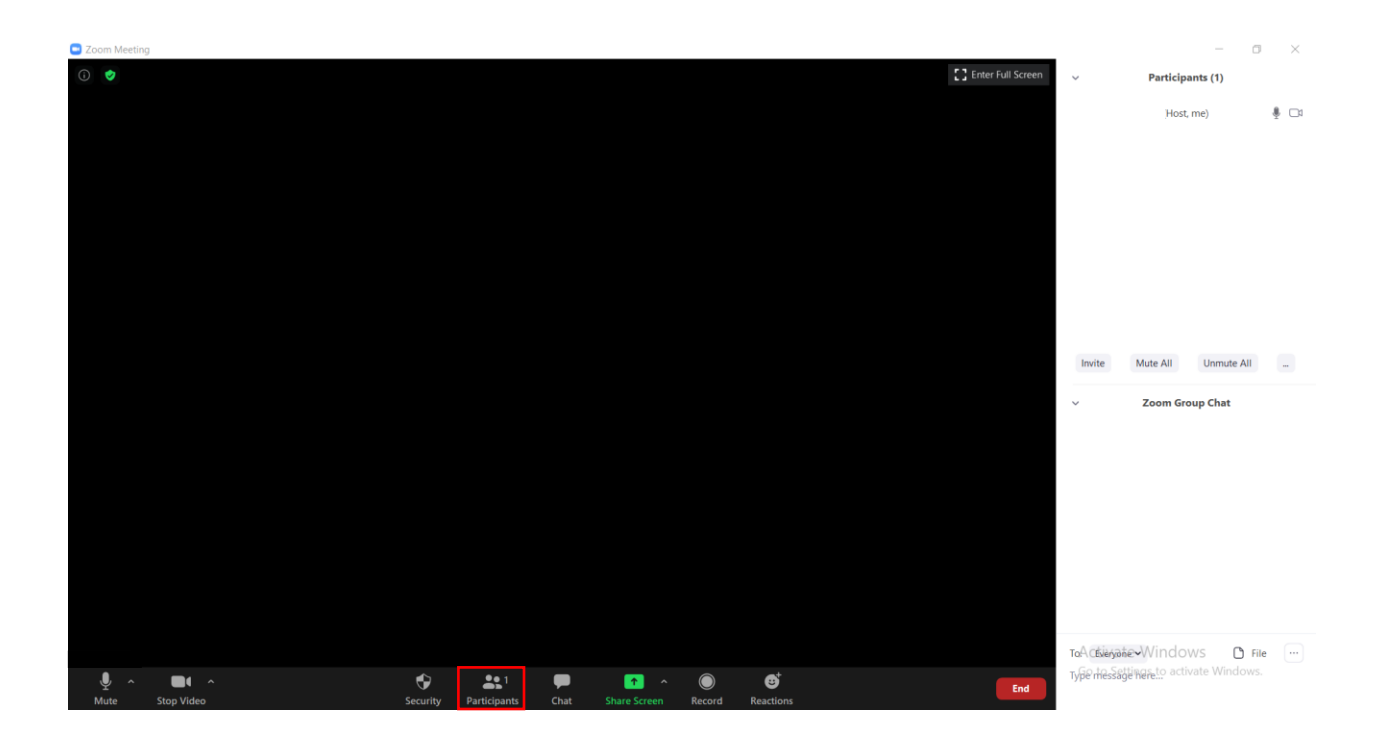

17. Në ikonën "chat" mund të shkruajm mesazhe të personalizuara për një pjesëmarrës ose për të gjithë

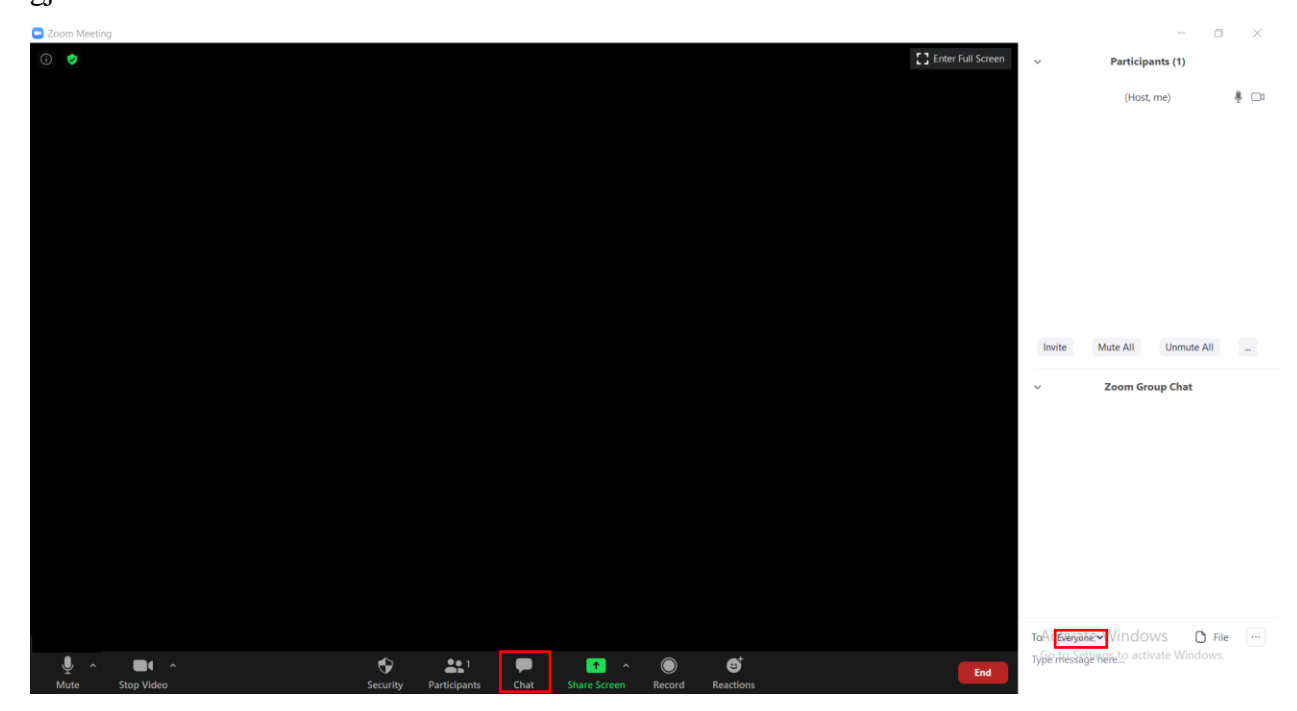

18. Për të ndarë një material me pjesëmarrësit mund të përdorim opsionin "Share Screen", për materialet të cilat janë të hapura në desktop.

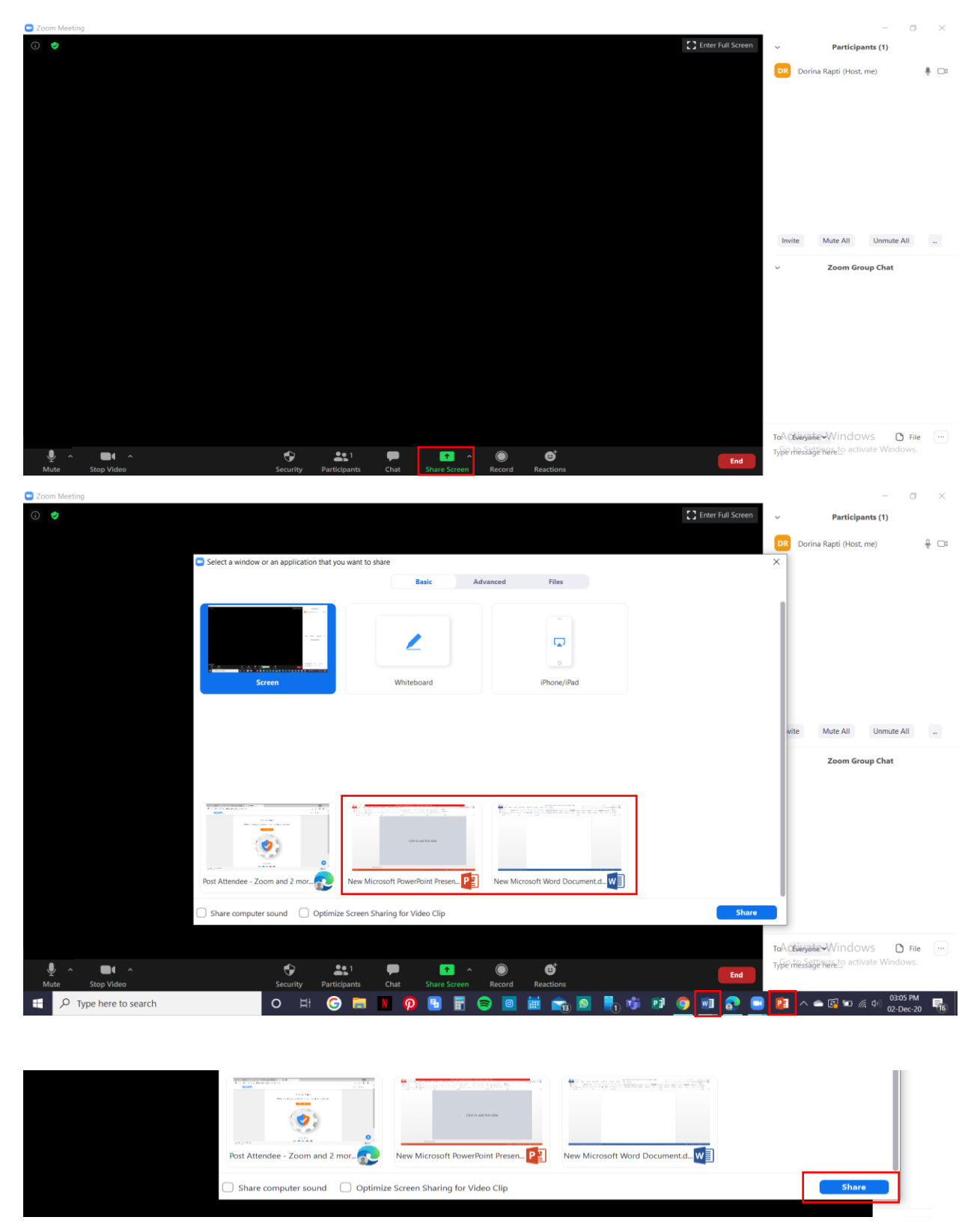

19. Për të ndaluar videon ose zërin mund të klikojmë në ikonat "mute" dhe "stop video"

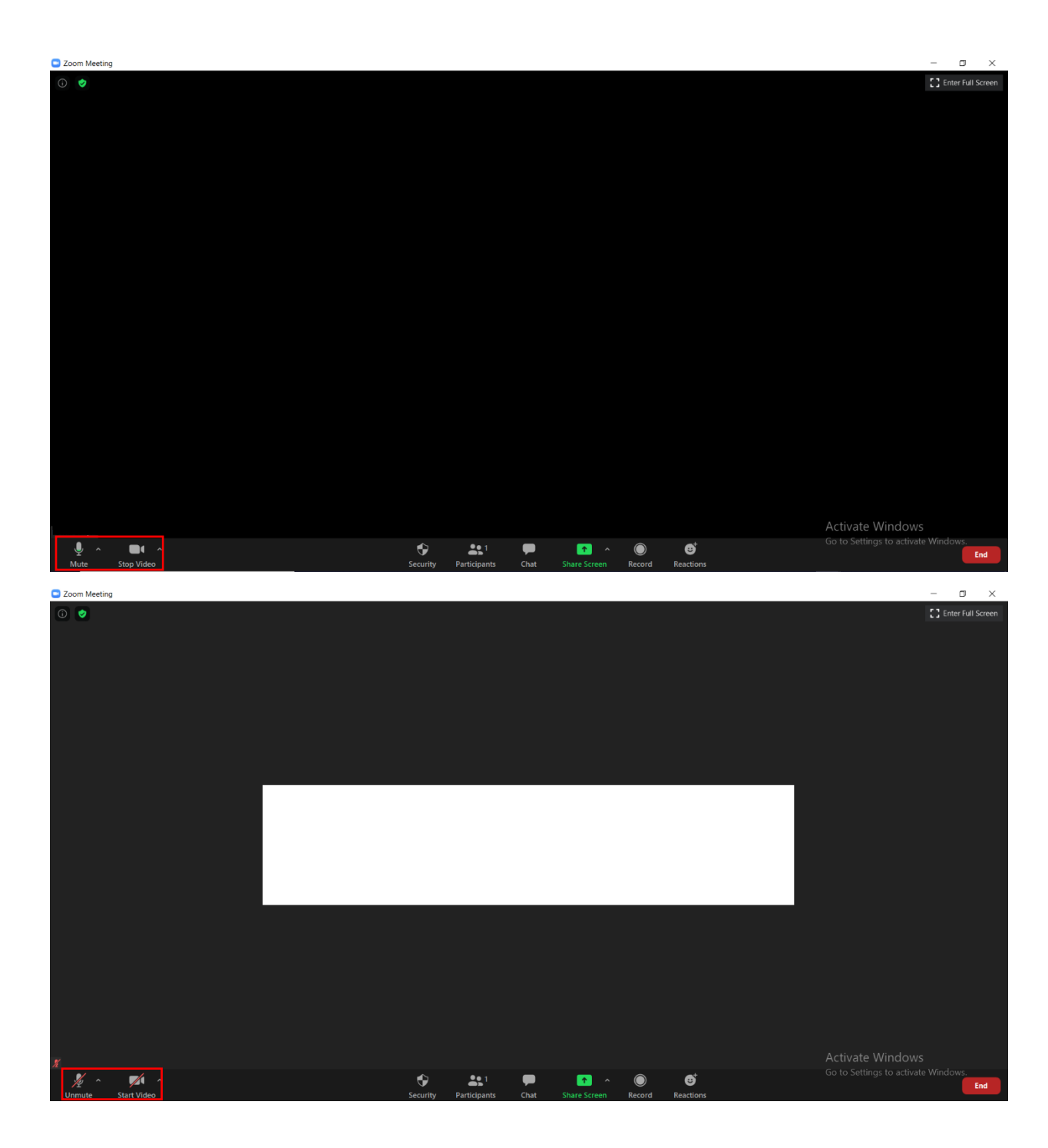

## 20. Për të mbyllur Meeting klikojmë "End Meeting for All"

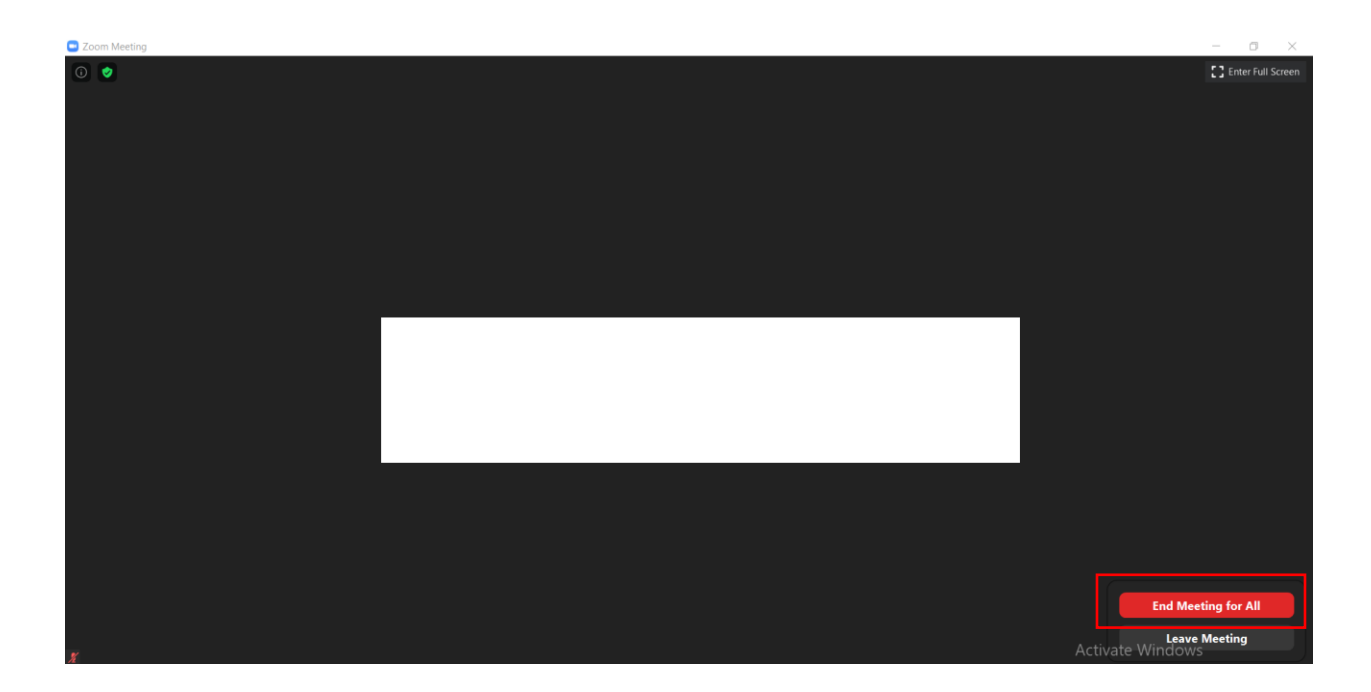